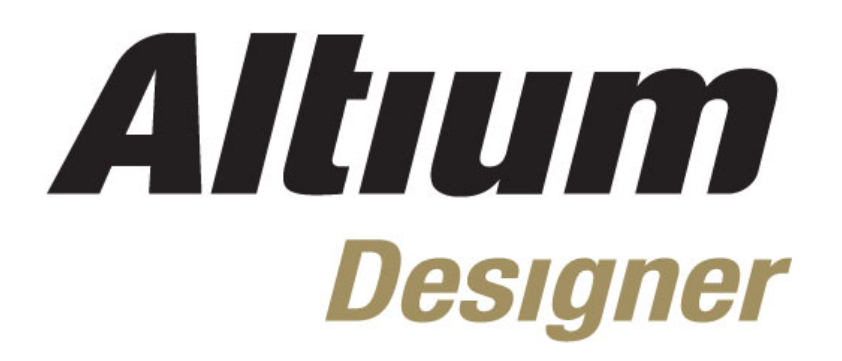

# **Module 9: Setting up the PCB**

#### **Module 9: Setting up the PCB**

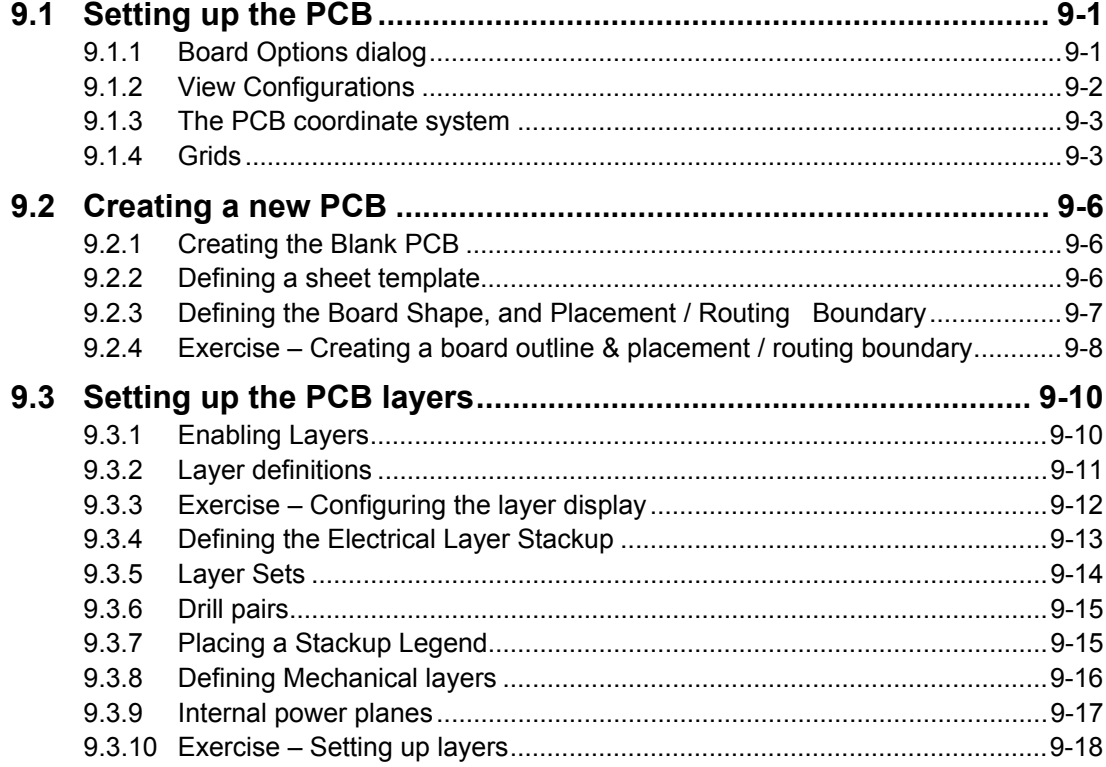

Software, documentation and related materials:

Copyright © 2009 Altium Limited.

All rights reserved. You are permitted to print this document provided that (1) the use of such is for personal use only and will not be copied or posted on any network computer or broadcast in any media, and (2) no modifications of the document is made. Unauthorized duplication, in whole or part, of this document by any means, mechanical or electronic, including translation into another language, except for brief excerpts in published reviews, is prohibited without the express written permission of Altium Limited. Unauthorized duplication of this work may also be prohibited by local statute. Violators may be subject to both criminal and civil penalties, including fines and/or imprisonment. Altium, Altium Designer, Board Insight, Design Explorer, DXP, LiveDesign, NanoBoard, NanoTalk, P-CAD, SimCode, Situs, TASKING, and Topological Autorouting and their respective logos are trademarks or registered trademarks of Altium Limited or its subsidiaries. All other registered or unregistered trademarks referenced herein are the property of their respective owners and no trademark rights to the same are claimed.

Module Seq = 9

# <span id="page-2-0"></span>**9.1 Setting up the PCB**

# **9.1.1 Board Options dialog**

The *Board Options* dialog allows you to set parameters relating to individual PCB documents. Select **Design » Board Options** (**DO**) from the menus to open the dialog. The settings in this dialog are saved with the PCB file.

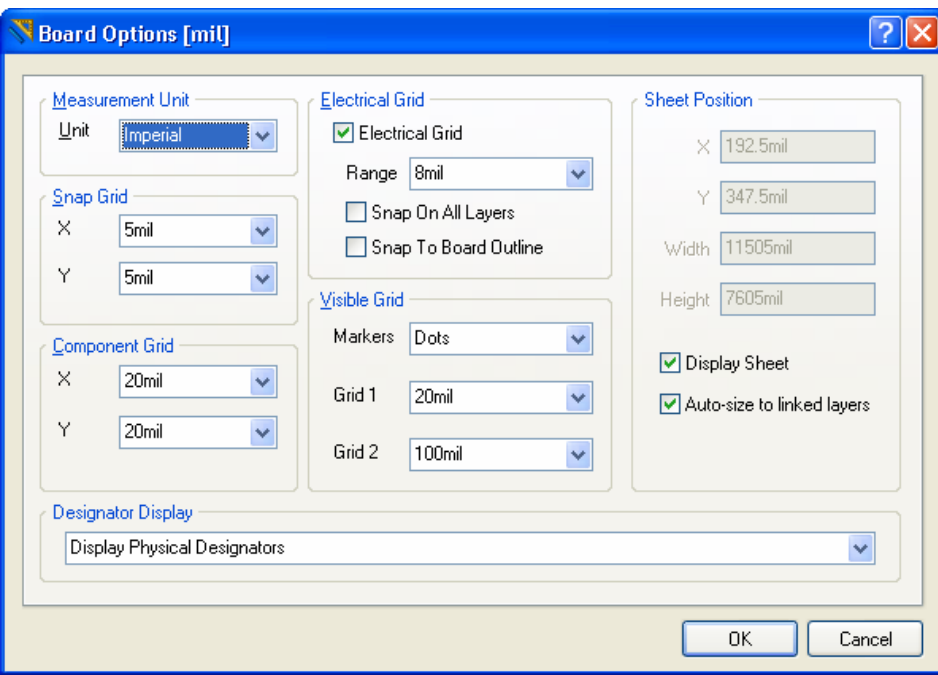

*Figure 1. Set grid options in the Board Options dialog.* 

#### **Measurement Unit**

Sets the coordinate system to either metric or imperial.

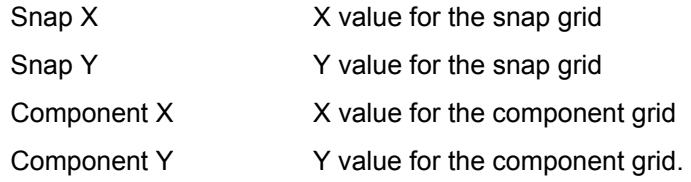

#### **Electrical Grid**

When the electrical grid is enabled and you are executing a command which supports the electrical grid and you move the cursor within the Grid Range value of an object assigned to a net, the cursor will jump to that object.

#### **Visible Grid**

Sets the size and style of the visible grids.

#### **Sheet Position**

The sheet is a calculated object, drawn to represent the printed page. The sheet size can either be defined by the **Size** and **Location** settings in this dialog, or it can be linked to the contents of mechanical layer(s). If it is linked to the contents of mechanical layer(s), you can use the **Design** <span id="page-3-0"></span>**» Board Shape » Auto-position Sheet** command to recalculate it when the contents of the linked mechanical layers change.

Typically, the linked mechanical layers would be used for drawing detail that is required on the printout. Another advantage of linking the sheet to mechanical layers is that both the sheet and the mechanical layers can be hidden by disabling the **Display Sheet** option.

**Note:** It's a good idea to turn off the sheet when attempting to place the components on the PCB after transferring the design from schematic. The reason for this is generally the sheet color is white and the selection color is also white, making it hard to see the components when they are picked up and moved using the cursor.

#### **Designator Display**

The designator display can be either the logical designator shown on the schematic or the physical designator assigned when the design is compiled. Normally, these are the same except in a multi-channel design when the physical designator includes channel identifier information.

## **9.1.2 View Configurations**

- This dialog is used to set the display state and color of each layer in the PCB in 2D view mode, and the colors and transparency in 3D view mode (**L** shortcut key to open the dialog).
- It is also used to configure other view related information, such as the display of each objectkind, and the display of net names on pads.
- View configurations can be saved and reloaded, with the last-used view configuration being automatically applied when the board is re-opened.

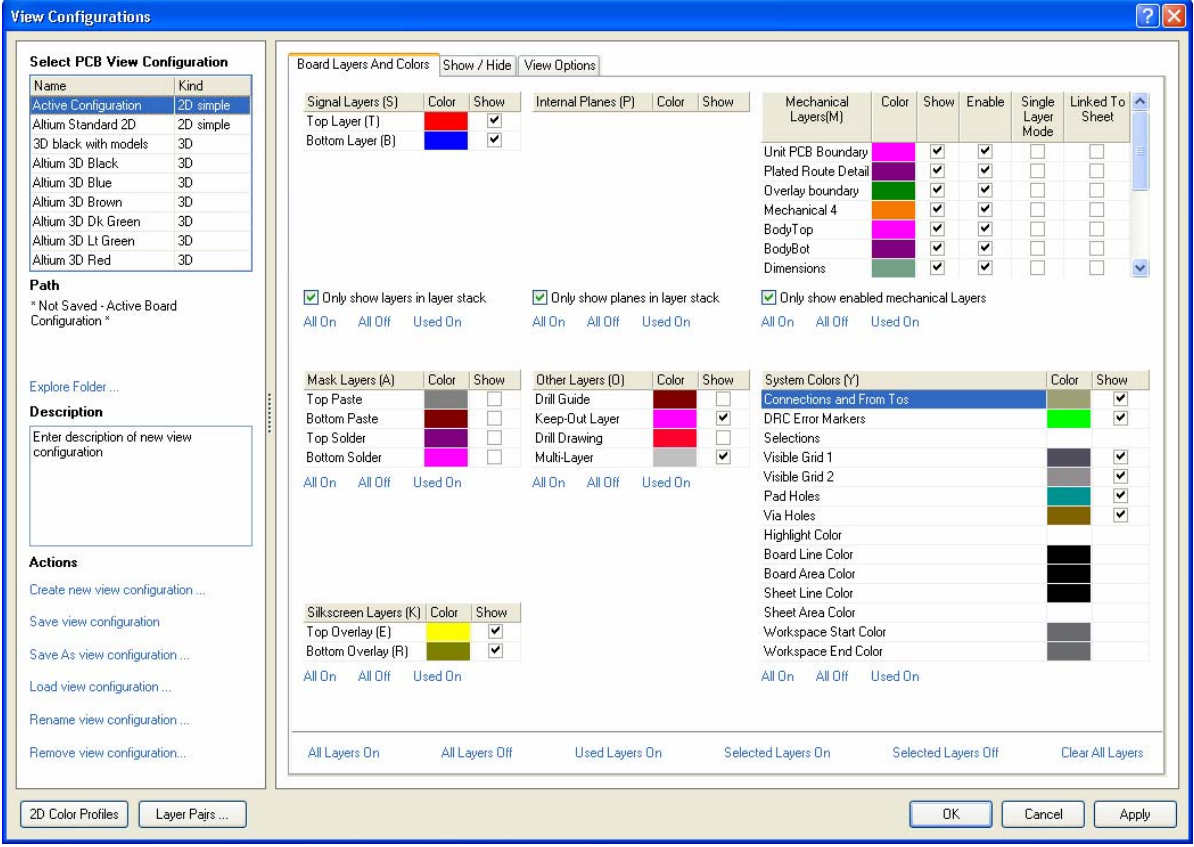

*Figure 2 View Configurations dialog* 

#### <span id="page-4-0"></span>**Signal Layers and Internal Planes**

These layers are added too and removed from the PCB in the Layer Stack Manager. Their color and display state is controlled in this dialog.

**Note:** Press the accelerator key in brackets () next to the layer name to toggle that layers show property while in this dialog

#### **Mechanical Layers**

There are 32 mechanical layers, disable the **Only Show Enabled** option to display the entire set and enable a new mechanical layer for this PCB. Press **F2** to edit the name of a mechanical layer.

#### **Layer Pairs**

Layer pairs are mechanical layers that have been associated to handle layer-specific component data. For example, if you have component footprints that require glue information, define this on a mechanical layer in the Library Editor, then pair this mechanical layer with another. When the footprint is flipped to the bottom of the board, the information on the first mechanical layer is automatically transferred to the paired mechanical layer.

#### **Color Sets**

The **Default Color Set** button sets the colors to the default settings with a pale yellow background. Default colors cannot be used if the **Transparent Layers** option (**Display** tab) is selected. The **Classic Color Set** button sets the colors to the traditional black background setting.

#### **Keep-Out Layer**

The keep out layer is a special layer. Objects placed on the keep out layer act as an obstacle or boundary to an object placed on any signal layer. The keep out layer is typically used to define regions such as the board routing and placement boundary, or areas of the board that must be kept free of components and routing. The keep out layer is discussed more in section [9.2.](#page-7-1)

## **9.1.3 The PCB coordinate system**

The PCB Editor has a coordinate system with the origin located in the bottom left hand corner of the workspace. This point has the coordinates of (0,0) and is known as the Absolute Origin. The workspace size is 100 inches by 100 inches. The reference point of the coordinate system can be re-defined at any time using the **Edit » Origin » Set** menu command and this sets what is known as the relative Origin. The coordinate readout in the status bar references this relative Origin. The **Edit » Origin » Reset** menu command sets the relative Origin back to the Absolute Origin.

An Origin Marker shows the location of the relative Origin. This is displayed by checking the **Display Origin Marker** check box in the **Display** tab of the *Preferences* dialog.

The coordinate system units can be either metric or imperial. The **View » Toggle Units** menu command or the **Q** shortcut key toggles the co-ordinate system between metric and imperial.

## **9.1.4 Grids**

### **9.1.4.1 Snap Grid**

The Snap Grid ensures accurate movement and placement of objects. The Snap Grid causes the coordinates of a mouse click to snap to the nearest snap grid point. The Snap Grid has X and Y values and is set in the *Board Options* dialog. Press **G** or CTRL+G shortcuts to change the grid.

## **9.1.4.2 Component Grid**

The Component Grid is similar to the Snap Grid except that it is only active when placing or moving components. The Component Grid has X and Y values and is set in the *Board Options* dialog.

## **9.1.4.3 Visible Grid**

The Visible Grids either display as lines or dots when turned on. They are independent of the Snap Grid. The PCB Editor has two visual grids that you can set in the *Board Options* dialog and display independently.

## **9.1.4.4 Electrical Grid**

The Electrical Grid can be thought of as *a range of attraction*. During interactive editing the cursor will jump to any existing electrical object when the cursor falls within the range of the electrical grid setting.

When the Electrical Grid overrides the Snap Grid an octagon displays on the cursor when the hot-spot (or electrical centre-point) is under the cursor. When you see that octagon, you know that the cursor is precisely located on the object it has jumped to.

The Electrical Grid is set and turned on or off in the *Board Options* dialog. You can also toggle the Electrical Grid on and off using the SHIFT+E shortcut, or disable it temporarily during an edit-type operation (such as interactive routing) by holding down the CTRL key.

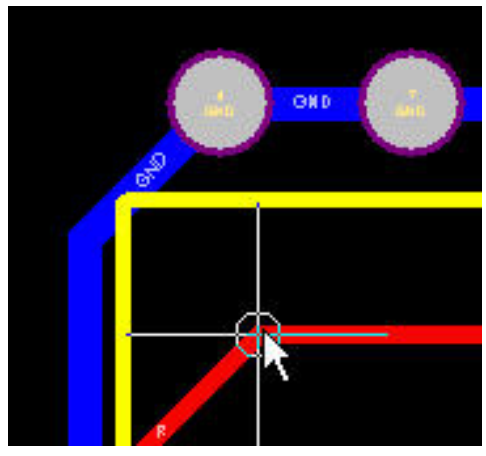

*Figure 3. Cross hair indicating the electrical grid* 

#### **Shortcut keys for setup options**

Pressing the **O** shortcut key displays a menu that provides a quick way of accessing the setup dialogs. Combine this shortcut with the underlined letter in the menu options, e.g. **OB** to display the board options. The options in this menu are described below.

**Note:** Right click on a layers tab at the bottom of the PCB workspace to access layer related dialogs and commands.

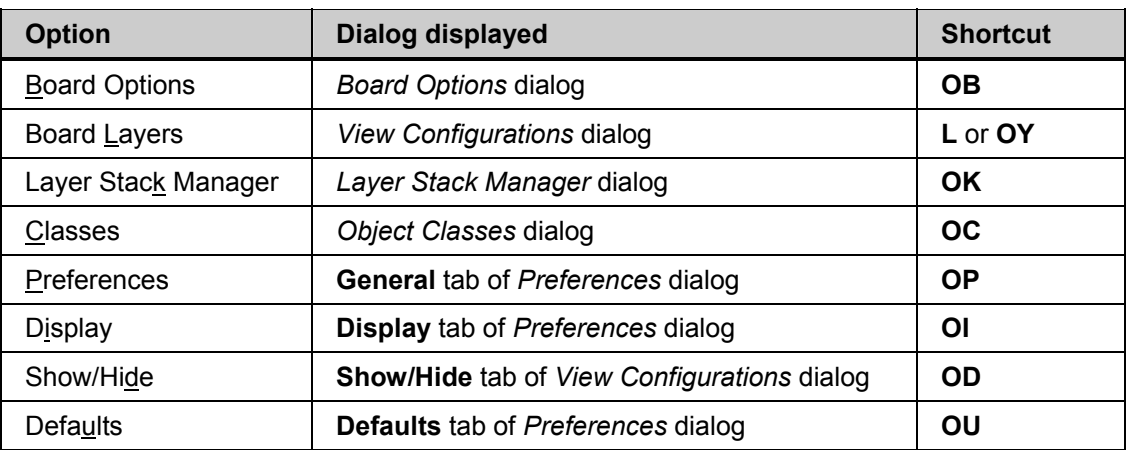

*Table 1. Dialogs and preferences in PCB* 

## **9.1.4.5 Exercise – Exploring document and environment options**

Use this exercise to experiment with document and environment options.

- 1. Open the document 4 Port Serial Interface. PcbDoc located in the \Altium Designer Summer 09\Examples\Reference Designs\4 Port Serial Interface folder.
- 2. Experiment with the **Used On**, **All On** and **All Off** buttons and with turning on and off individual layers in the *Board Layers & Colors* dialog.
- 3. Observe the display change when the **Display Sheet** option is toggled in the *Board Options*  dialog.
- 4. Experiment with changing the colors of various layers.
- 5. Now, experiment with changing the various grid settings to see changes in the grid display and object movement in the *Board Options* dialog.
- 6. In the **PCB Editor » Defaults** page of the *Preferences* dialog, select **Component** and click on the **Edit Values** button. In the **Comment** section of the *Component* dialog, make sure the **Hide** option is enabled. Also check the Autoposition option is set to **Left-Above** in the **Designator** section.

# <span id="page-7-1"></span><span id="page-7-0"></span>**9.2 Creating a new PCB**

This section looks at how to create a new PCB using the Board Wizard.

# **9.2.1 Creating the Blank PCB**

There are three ways to create a new PCB:

- Select **File » New » PCB** from the menus. This creates an empty PCB workspace, with a 6in by 4in board shape.
- In the **New from Template** region of the **Files** panel, select **PCB Templates**. This opens the *Choose Existing Document* dialog where you can select from an array of template files. The template name indicates the sheet size and each template file also includes a default board shape, typically 6in by 4in.
- Using the Board Wizard. This is launched from the bottom of the **Files** panel. The Wizard can be used to select from a pre-defined list of industry standard board shapes or generate a simple board outline.

<span id="page-7-2"></span>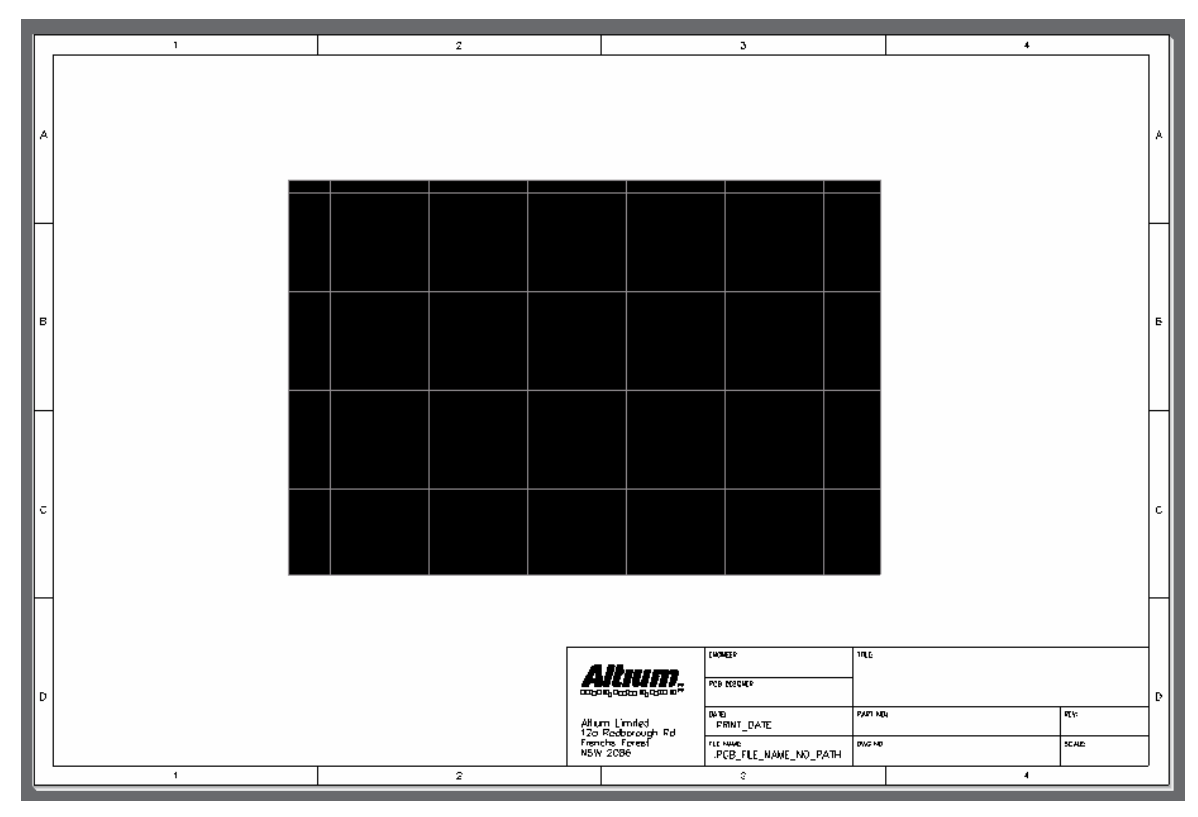

*Figure 4. A new PCB created by using the New from Template option.* 

## **9.2.2 Defining a sheet template**

The PCB sheet template is simply a display feature that is linked to mechanical layers in the PCB design. In the *View Configurations* dialog there is a checkbox next to each mechanical layer, titled **Linked to Sheet**. Any layer with this enabled is used by the software to calculate the size of the white sheet region.

• Define a template on a mechanical layer using the standard design objects, enable the **Linked to Sheet** checkbox, and enable the display of the sheet in the *Board Options* dialog. If you change the shape or size of the template, select **Design » Board Shape » Auto** 

<span id="page-8-0"></span>**Position Sheet** from the menus to automatically resize the white sheet region to just enclose all objects on the linked mechanical layers.

• There are a number of pre-defined PCB sheet templates in the  $\lambda$ ltium Designer Summer 09\Templates folder, open the required size and copy the contents of Mechanical 16 into your own PCB to create a sheet template.

## **9.2.3 Defining the Board Shape, and Placement / Routing Boundary**

Once the blank board has been created the next step is to define the shape of the board (typically this is the final finished board shape), and the routing and placement boundary.

- The board shape can be defined manually using the commands in the **Board Shape** submenu, or by getting the software to define it automatically from a set of selected objects. Defining it from selected objects is typically done when you have imported a board shape definition from another tool, such as a mechanical CAD package.
- The placement and routing boundary is defined by placing a continuous barrier on the Keep out layer. Any object placed on the keep out layer is considered an obstacle to objects on all the signal layers. Typically the keep out boundary is defined along, or slightly in from the board outline, taking into consideration any mechanical clearance requirements, such as brackets, card guides, and so on.

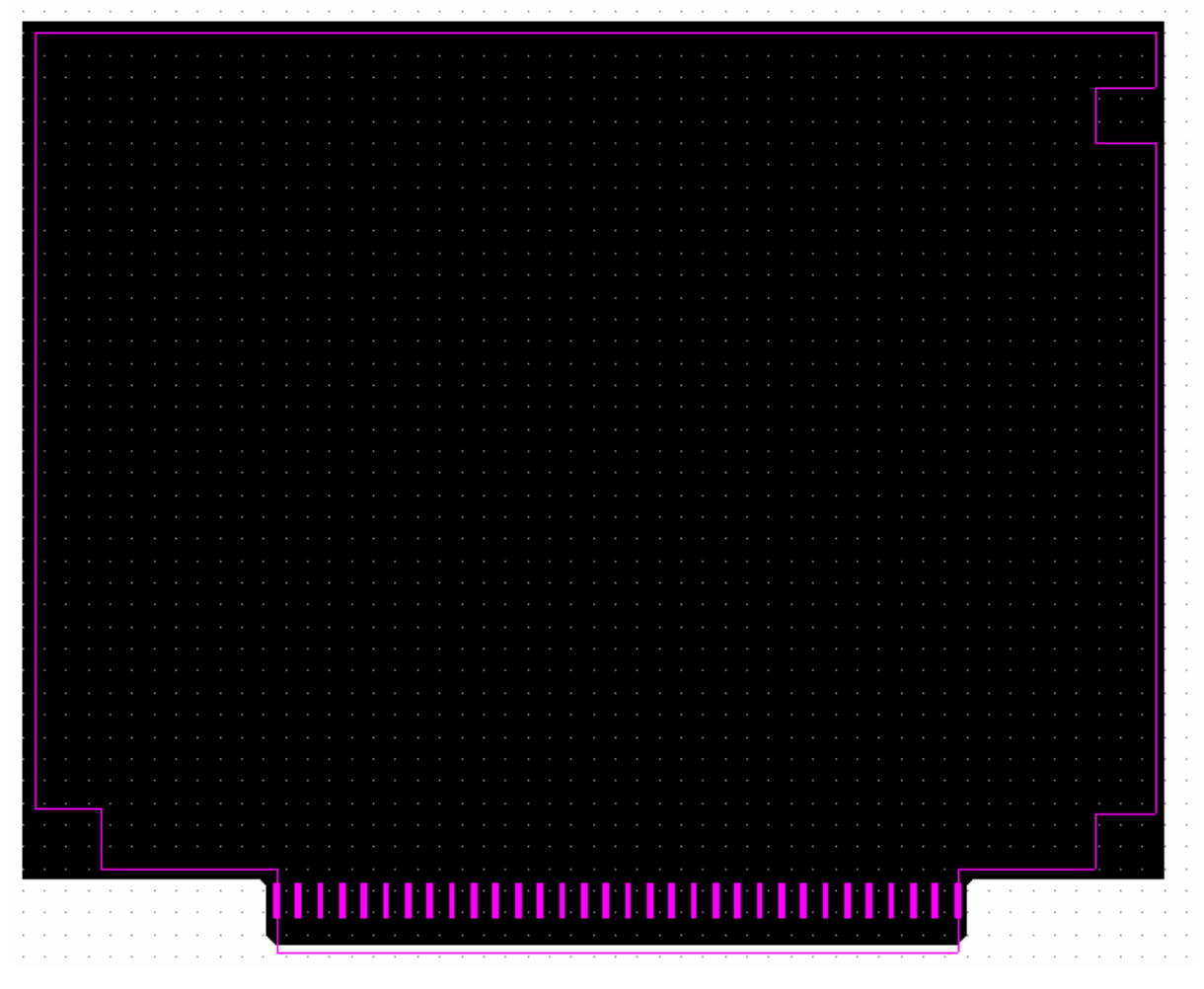

*Figure 5. Board shape (black region) and keep out boundary for the 4 Port Serial Interface example PCB. The row of small fills is there to prevent routing between the contacts of the edge connector.* 

## <span id="page-9-0"></span>**9.2.4 Exercise – Creating a board outline & placement / routing boundary**

This exercise creates a new board outline for the training example.

- 1. Display the Files panel (**System » Files** from panel control) and click on the **PCB Templates**  option in the **New from template** section.
- 2. Choose A4.pcbdoc in the *Choose Existing Document* dialog. The new blank PCB will open, as shown in [Figure 4](#page-7-2), where the black region on the sheet represents the board shape. We will now redefine it based on data in a DXF mechanical file.
- 3. Select **File » Import** to display the *Import File* dialog.
- 4. Set the Files of Type option to **AutoCAD (\*.DXF, \*.DWG)**
- 5. Browse and locate the file \Altium Designer Summer 09\Examples\Training\PCB Training\Temperature Sensor\Outline.DXF and open it.

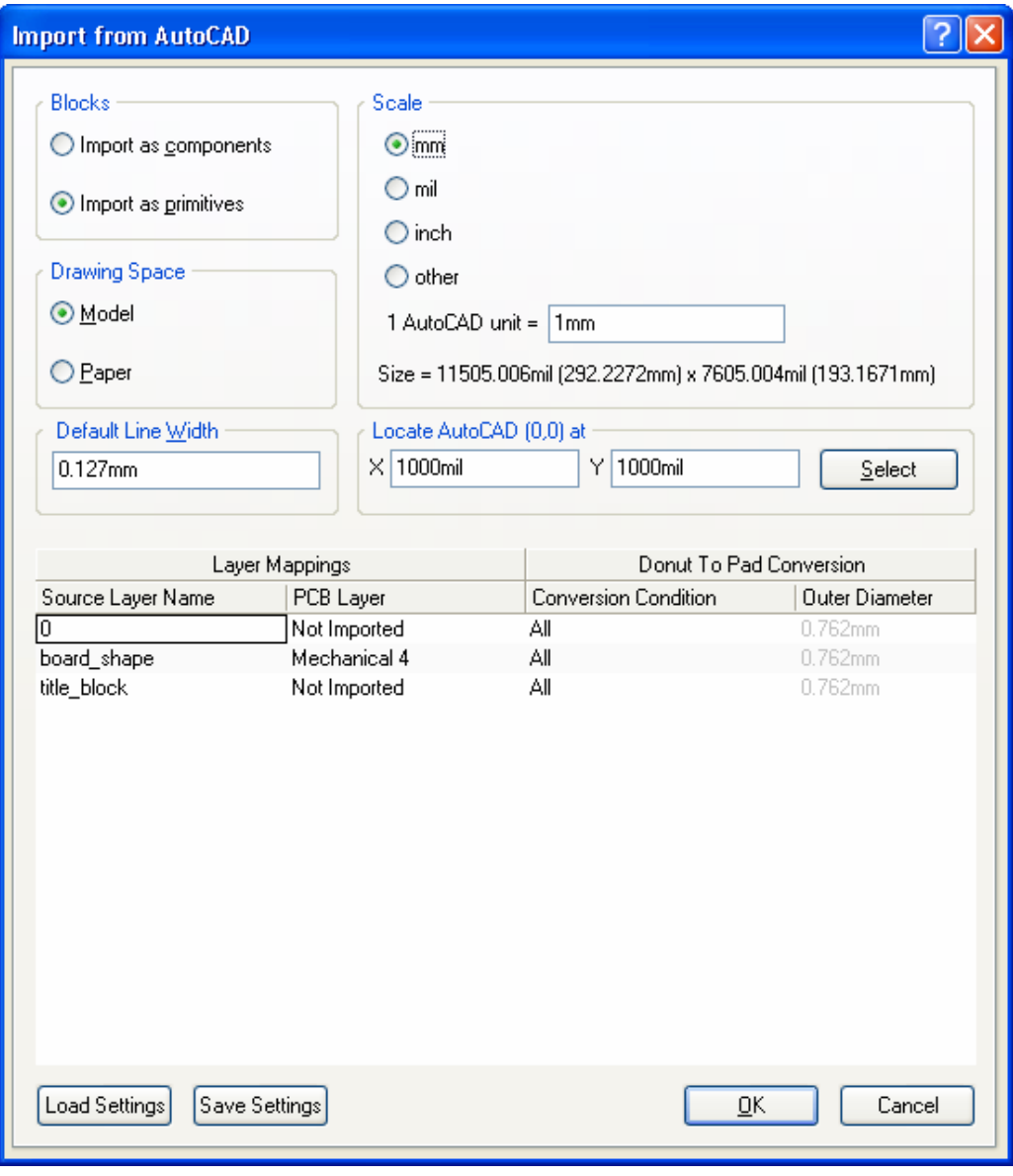

*Figure 6. Import the board shape from a DXF file.* 

- 6. When the *Import from AutoCAD* dialog appears, set the following:
- 7. Set the **Scale** to mm (the imported shape should be approximately 2021mil x 2755mil)
- 8. In the **Layer Mapping**, map the source DXF layer to mechanical layer 4
- 9. Set the **Insertion Point** to something sensible, for example X=1000, Y=1000. The value is not crucial, as you will move it after importing.
- 10. leave other options at their defaults
- 11. When the **OK** button is clicked, a shape, forming a rectangle like shape, will appear on Mechanical layer 4.
- 12. We will now redefine the board shape to match this shape. Select the shape segments (drag a rectangle around them).
- 13. Select **Design » Board Shape » Define from selected objects**. The black board shape will redefine to match the imported tracks.
- 14. To move the new board shape to the centre of the sheet, drag a rectangle to select the board shape and the mechanical layer tracks, press the **M** key to display the **Move** submenu and select **Move Selection**. Click somewhere on the selection to define the point where it will be held, then move the board outline and mechanical layer tracks approximately to the centre of the sheet, and click to place them.

**Note:** To ensure that objects remain on your preferred working grid it is generally better to select a meaningful point when moving or copying & pasting objects, in this case the point at the bottom left of the rectangle where the vertical and horizontal tracks meet would be suitable. If you want to set your reference point based on an object, make the layer that the object is on the active layer – that way the electrical grid will pull the cursor to a meaningful point on the object. Alternatively, press Shift+E to toggle to the Electrical Grid (All Layers) mode.

- 15. Change the Visible grid 2 to 100 mils in the *Board Options* dialog.
- 16. To define the placement / routing boundary first deselect all. The easiest way to select all the tracks on Mechanical layer 4 is to use the select on current layer command. To do this, make the Mechanical layer the active layer (use the layer tabs at the bottom of the PCB workspace), press **S** for select, then **Y** to select all on the current layer.
- 17. Choose **Edit » Copy** from the menus, choosing an appropriate reference point to hold the selection by when prompted (such as one of the corners).
- 18. Make the Keep out layer the current layer. If the Keep out layer is not currently enabled, press **L** to display the *View Configurations* dialog and enable it.
- 19. You are now going to paste the selection onto the current layer (the Keep out layer). To do this select **Edit » Paste Special** from the menus, enable the **Paste on Current Layer** option in the *Paste Special* dialog, and click **Paste** to return to the workspace where you can paste the tracks onto the keep out layer.
- 20. Save the new PCB as \Altium Designer Summer 09\Examples\Training\PCB Training\Temperature Sensor\Temperature Sensor.PcbDoc.
- 21. Check in the **Projects** panel If the board is part of the Temperature Sensor project. If it is not, click and drag the board, dropping it on the project name.
- 22. Right-click on the project name and choose **Save Project** from the floating menu.

# <span id="page-11-0"></span>**9.3 Setting up the PCB layers**

# **9.3.1 Enabling Layers**

The PCB Editor has a concept of design layers to represent the various physical layers created to fabricate a printed circuit board. When placing objects using the PCB Editor, you need to consider which layer they are to be placed on. Objects are placed on the current layer, shown as the active layer tab at the bottom of the PCB workspace.

• Electrical layers are added in the *Layer Stack Manager* dialog (**Design » Layer Stack Manager**).

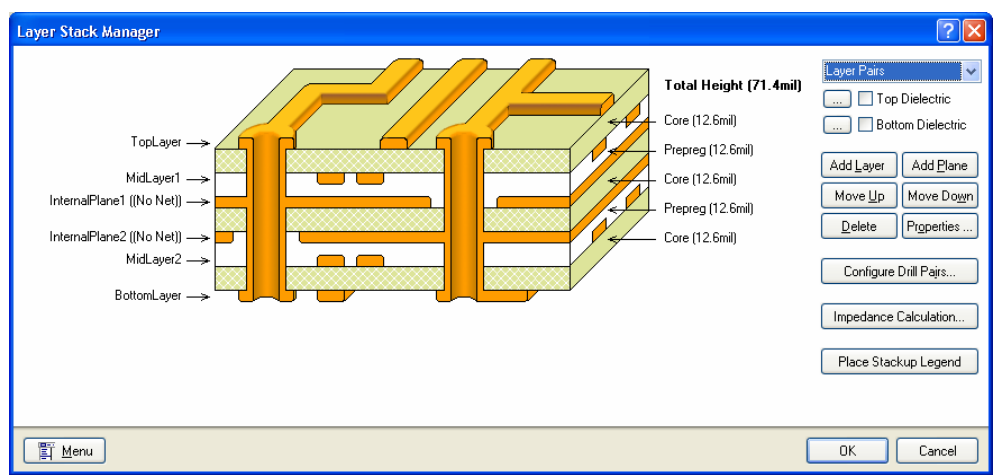

*Figure 7. Define the required electrical layers in the Layer Stack Manager dialog.* 

• Layer display and the control of other non-electrical layers is done in the *View Configurations* dialog (**Design » Board Layers & Colors**).

| <b>View Configurations</b>                 |                   |                                               |                              |                     |                                 |                      |                                 |                                     |                         |                      |               |                         | $[?] \times$ |
|--------------------------------------------|-------------------|-----------------------------------------------|------------------------------|---------------------|---------------------------------|----------------------|---------------------------------|-------------------------------------|-------------------------|----------------------|---------------|-------------------------|--------------|
| <b>Select PCB View Configuration</b>       |                   | <b>Board Layers And Colors</b>                | Show / Hide   View Options   |                     |                                 |                      |                                 |                                     |                         |                      |               |                         |              |
| <b>Name</b><br><b>Active Configuration</b> | Kind<br>2D simple | Signal Layers [S]                             | Show<br>Color                | Internal Planes (P) | Color                           | Show                 | Mechanical                      | Color                               | Show                    | Enable               | Single        | Linked To $\sim$        |              |
| Altium Standard 2D                         | 2D simple         | Top Layer (T)                                 | ٧                            |                     |                                 |                      | Layers(M)                       |                                     |                         |                      | Layer<br>Mode | Sheet                   |              |
| 3D black with models                       | 3D                | Bottom Layer (B)                              | $\overline{\mathbf{v}}$      |                     |                                 |                      | Unit PCB Boundary               |                                     | v                       | v                    |               | N                       |              |
| Altium 3D Black                            | 30                |                                               |                              |                     |                                 |                      | Plated Route Detail             |                                     | $\checkmark$            |                      |               | τ                       |              |
| Altium 3D Blue                             | 3D                |                                               |                              |                     |                                 |                      | Overlay boundary                |                                     |                         | 5   3   3   3   3    | Ē             | π                       |              |
| Altium 3D Brown                            | 3D                |                                               |                              |                     |                                 |                      | Mechanical 4                    |                                     | 232                     |                      |               |                         |              |
| Altium 3D Dk Green                         | 3D                |                                               |                              |                     |                                 |                      | BodyTop                         |                                     |                         |                      | Ē             |                         |              |
| Altium 3D Lt Green                         | 3D                |                                               |                              |                     |                                 |                      | BodyBot                         |                                     | $\checkmark$            |                      |               |                         |              |
| Altium 3D Red                              | 3D                |                                               |                              |                     |                                 |                      | <b>Dimensions</b>               |                                     | $\overline{\mathbf{v}}$ | $\blacktriangledown$ |               | E                       |              |
| Path                                       |                   |                                               |                              |                     |                                 |                      |                                 |                                     |                         |                      |               |                         |              |
| * Not Saved - Active Board                 |                   | Only show layers in layer stack               |                              |                     | Only show planes in layer stack |                      |                                 | Only show enabled mechanical Layers |                         |                      |               |                         |              |
| Configuration *                            |                   | All On All Off Used On                        |                              | All On<br>All Off   | Used On                         |                      | All On<br>All Off               | Used On                             |                         |                      |               |                         |              |
|                                            |                   |                                               |                              |                     |                                 |                      |                                 |                                     |                         |                      |               |                         |              |
| Explore Folder                             |                   | Mask Layers [A]                               | Show<br>Color                | Other Layers (0)    | Color                           | Show                 | <b>System Colors (Y)</b>        |                                     |                         |                      |               | Color<br>Show           |              |
| <b>Description</b>                         |                   | Top Paste                                     |                              | Drill Guide         |                                 |                      | <b>Connections and From Tos</b> |                                     |                         |                      | ✓             |                         |              |
|                                            |                   | <b>Bottom Paste</b>                           | E                            | Keep-Out Laver      |                                 | $\blacktriangledown$ | DBC Error Markers               |                                     |                         |                      |               | $\checkmark$            |              |
| Enter description of new view              |                   | Top Solder                                    | Е                            | Drill Drawing       |                                 | Е                    | <b>Selections</b>               |                                     |                         |                      |               |                         |              |
| configuration                              |                   | <b>Bottom Solder</b>                          | Г                            | Multi-Layer         |                                 | $\blacktriangledown$ | Visible Grid 1                  |                                     |                         |                      |               | $\checkmark$            |              |
|                                            |                   | All Off<br><b>Used On</b><br>All On           | All Off<br>All On<br>Used On |                     |                                 | Visible Grid 2       |                                 |                                     |                         |                      | $\checkmark$  |                         |              |
|                                            |                   |                                               |                              |                     |                                 |                      | Pad Holes                       |                                     |                         |                      |               | $\checkmark$            |              |
|                                            |                   |                                               |                              |                     |                                 |                      | Via Holes                       |                                     |                         |                      |               | $\overline{\mathbf{v}}$ |              |
|                                            |                   |                                               |                              |                     |                                 |                      | <b>Highlight Color</b>          |                                     |                         |                      |               |                         |              |
| <b>Actions</b>                             |                   |                                               |                              |                     |                                 |                      | Board Line Color                |                                     |                         |                      |               |                         |              |
|                                            |                   |                                               |                              |                     |                                 |                      | Board Area Color                |                                     |                         |                      |               |                         |              |
| Create new view configuration              |                   |                                               |                              |                     |                                 |                      | Sheet Line Color                |                                     |                         |                      |               |                         |              |
|                                            |                   | Silkscreen Layers (K) Color                   | Show                         |                     |                                 |                      | Sheet Area Color                |                                     |                         |                      |               |                         |              |
| Save view configuration                    |                   | Workspace Start Color<br>Top Overlav (E)<br>v |                              |                     |                                 |                      |                                 |                                     |                         |                      |               |                         |              |
| Save As view configuration                 |                   | Bottom Overlay (R)                            | $\blacktriangledown$         |                     |                                 |                      | Workspace End Color             |                                     |                         |                      |               |                         |              |
| Load view configuration                    |                   | All On All Off<br><b>Lised On</b>             |                              |                     |                                 |                      | All On All Off                  | Lised On                            |                         |                      |               |                         |              |
| Rename view configuration                  |                   |                                               |                              |                     |                                 |                      |                                 |                                     |                         |                      |               |                         |              |
| Remove view configuration                  |                   | All Layers On                                 | All Lavers Off               | Used Lavers On      |                                 |                      | Selected Lavers On              |                                     | Selected Lavers Off     |                      |               | Clear All Lavers        |              |
|                                            |                   |                                               |                              |                     |                                 |                      |                                 |                                     |                         |                      |               |                         |              |
| 2D Color Profiles                          | Layer Pairs       |                                               |                              |                     |                                 |                      |                                 |                                     | <b>OK</b>               |                      | Cancel        |                         | Apply        |

*Figure 8. Control the display of layers in the View Configurations dialog.* 

- <span id="page-12-0"></span>• The current layer (the layer you are placing on) is set by any of the following:
- Clicking on the appropriate Layer tab at the bottom of the workspace,
- Pressing the \* key to toggle to the next copper layer,
- Pressing the **+** or **–** keys on the numeric pad to move up or down to the next layer.

## **9.3.2 Layer definitions**

Each of the PCB Editor layers is described below.

### **Signal Layers**

There are 32 signal layers that can be used for track placement. Anything placed on these layers will be plotted as solid (copper) areas on the PCB. As well as tracks, other objects (e.g. fills, text, polygons, etc.) can be placed on these layers. The signal layers are named as follows:

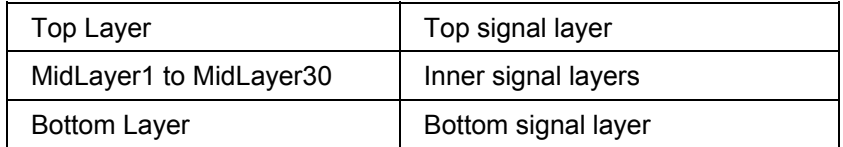

Signal layer names are user-definable.

#### **Internal Planes**

Sixteen layers (named Internal Plane 1–16) are available for use as power planes. Nets can be assigned to these layers and multi-layer pads and vias automatically connect to these planes. Plane layers can be split into any number of regions, with each region being assigned to a different net. Nested split planes are supported. Internal Plane layer names are user-definable. Internal planes are designed and output in the negative, objects that are placed on the plane define regions of no copper.

#### **Silkscreen layers**

Top and Bottom Overlay (silkscreen) layers are typically used to display component outlines and component text (designator and comment fields that are part of the component description).

#### **Mechanical layers**

Thirty two mechanical drawing layers are provided for fabrication and assembly details, such as dimensions, alignment targets, annotation or other details. Mechanical layer items can be automatically added to other layers when printing or plotting artwork. Mechanical layer names are user-definable. Mechanical layers can also be paired; use this when creating library components that require side-of-board layer-related information, such as glue dots.

#### **Solder Mask**

Top and bottom Solder Mask layers are provided for creating the artwork used to make the solder masks. These automatically generated layers are used to create masks for soldering, usually covering everything except component pins and vias. You can control the expansions for these masks when printing/plotting by including a Solder Mask Expansion rule, or the manual override feature in the pad/via dialogs. Refer to the *Design Rules* section for more information on the Solder Mask Expansion rule. User-defined openings in the mask can also be created by placing design objects directly on the mask layer. These layers are designed in the negative, the visible objects become openings in the mask.

#### **Paste Masks**

Top and bottom Paste Mask layers are provided to generate the artwork which is used to manufacture stencils to deposit solder paste onto surface mount pads on PCBs with surface mount devices (SMDs). The size of the paste deposit is controlled by Paste Mask Expansion rule, refer to the *Design Rules* section for further information. It can also be defined using the manual override in the pad/via dialog, or by placing objects manually on the paste mask layer.

### <span id="page-13-0"></span>**Drill Drawing**

Coded plots of board hole locations are typically used to create a drilling drawing that shows a unique symbol for each hole size at each hole location. Individual layer pair plots are provided when blind/buried vias are specified. Three symbol styles are available: coded symbol; alphabetical codes (A, B, C etc.) or the assigned size.

#### **Drill Guide**

A drill guide plots all holes in the layout. Drill guides are sometimes called *pad masters*. Individual layer pair plots are provided when blind/buried vias are specified. These plots include all pads and vias with holes greater than zero (0) size.

#### **Keep Out layer**

This layer is used to define the regions where components and routes can validly be placed. For example, the board boundary can be defined by placing a perimeter of tracks and arcs, defining the region within which all components and tracks must be placed. No-go areas for components and tracks can be created inside this boundary by blocking off regions with tracks, arcs and fills. Keepouts apply to all copper layers. The basic rule is that components cannot be placed over an object on the Keep Out layer and routes cannot cross an object on the Keep Out layer.

Note that there are also layer-specific keepouts, each standard design object has a keepout attribute, and when this is enabled the object behaves as a layer-specific keepout and is automatically excluded from Gerber and ODB++ output generation.

#### **Multi-layer**

Objects placed on this layer will appear on all copper layers. This is typically used for throughhole pads and vias, but other objects can be placed on this layer.

#### **System section**

The options described below cannot have objects placed on them but they are turned on or off in the **System Colors** section of the *Board Layers & Colors* dialog.

#### **DRC Errors**

This option controls the display of the Design Rule Check (DRC) error marker.

#### **Connections**

This option controls the display of the connection lines. The PCB Editor displays connection lines wherever it locates part of a net that is unrouted.

#### **Pad and Via Holes**

Controls the display of pad and via holes. To be able to distinguish pads from vias in draft mode, pad holes are outlined in the current Pad Holes color.

#### **Visible Grids**

Controls the display of the two visible grids.

## **9.3.3 Exercise – Configuring the layer display**

To confirm that the required layers are displayed:

- 1. Press the **L** shortcut key to display the *View Configurations* dialog.
- 2. Click the **Used Layers On** link at the bottom of the dialog, to display all layers that have objects on them.
- 3. Confirm that the **Connections and From Tos** check box is enabled.
- 4. Note that mechanical layer 16 is linked to the sheet. This layer contains all the objects used to create the sheet template.

# <span id="page-14-0"></span>**9.3.4 Defining the Electrical Layer Stackup**

The number and order of electrical layers is defined in the *Layer Stack Manager* dialog.

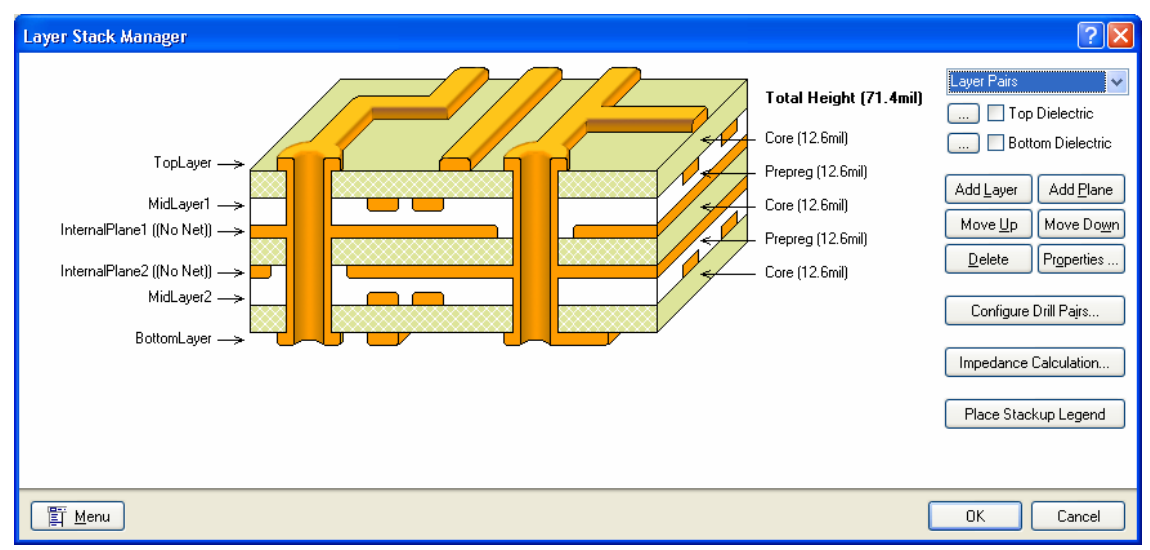

*Figure 9 Layer Stack Manager dialog* 

The Layer Stack Manager allows you to visualize the 'stack up' of your PCB, i.e. the relationship between copper, substrate and Prepreg. A picture of your layer stack can be copied to the Windows clipboard and pasted into project documentation by right-clicking and selecting **Copy to Clipboard**.

## **9.3.4.1 Adding layers**

#### **Adding a Signal or Plane layer**

Use the buttons on the right to add signal and plane layers to the board. The new layer is added below the layer selected in the dialog (unless the selected layer is the Bottom Layer). You can also right-click to add new layers. Typically PCBs are fabricated from an even number of layers; these can be any mix of signal and plane layers. Double-click on the layer name to define the layer name, the copper thickness and assign the net name for plane layers.

#### **Adding Insulation layers**

As additional layers are added to the PCB, insulation layers are automatically added. The insulation layer can be either Core or Prepreg and this is determined by the Stack Up style setting.

### **9.3.4.2 Working with layers**

#### **Editing layer properties**

Double click on a layer name to edit the layer properties, including the name and the physical properties.

#### **Deleting a layer**

To delete a layer, click on the name text of an existing layer and then click on the **Delete** button, or right-click and choose **Delete** from the right-click menu.

#### **Editing the Stack Up order**

To change the order in which layers are defined in your PCB, click on the name of the layer and click on the **Move Up** or **Move Down** buttons, or right-click and choose **Move Up** or **Move Down**.

#### <span id="page-15-0"></span>**Editing the Stack Up style**

The Stack Up style defines the order in which the PCB substrate, copper and prepreg insulation layers are fabricated as well as the finish on the PCB. The style is selected in drop down list in the top right corner of the Layer Stack Manager. The choices are:

- **Layer Pairs**
- Internal Layer Pairs
- Build Up.

The board finish is defined by selecting the buttons next to the Top and Bottom Dielectric check boxes. Click on these to set the material, thickness and dielectric constant for the finish.

#### **9.3.4.3 Where the physical properties are used**

The physical properties that are defined in the different layer dialogs, including insulation type, thickness and dielectric constant, and the copper thickness, is used by the signal integrity analysis feature.

## **9.3.5 Layer Sets**

To define a layer set there is now a tool in PCB that has predefined layer sets or you can create your own. This is located in **Design » Manage Layer Sets » Board Layer Sets**.

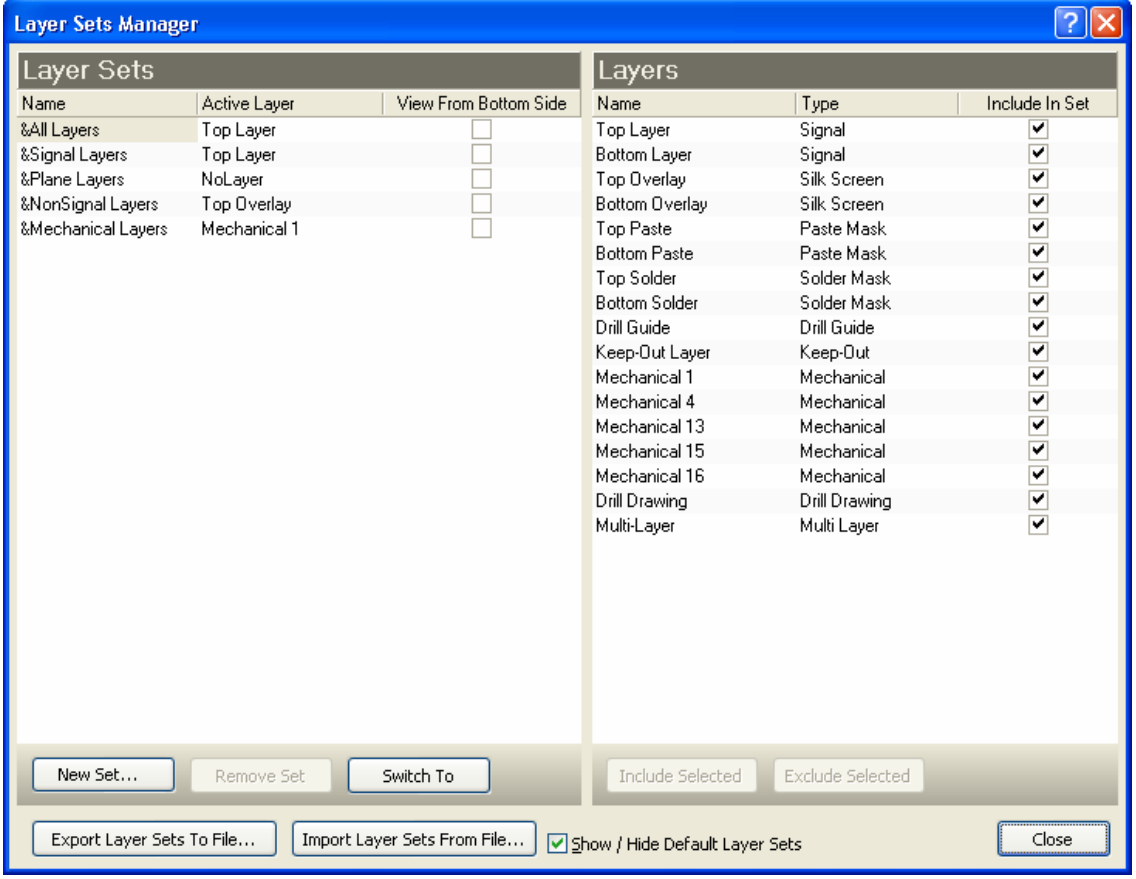

*Figure 10 Defining new layer sets* 

To create a new layer set simply click on **New Set**, give the set a name and pick the layers you wish to include in the set. Layer sets can also be imported and exported to and from PCB designs.

# <span id="page-16-0"></span>**9.3.6 Drill pairs**

The term *drill pairs* refers to the two layers that a drilling operation starts from and finishes at. By default, one Top-Bottom drill pair is defined. If blind or buried vias are to be used on your PCB, layer pairs must be defined for these. Click on the **Drill Pairs** button in the Layer Stack Manager to display the Drill Pair Manager.

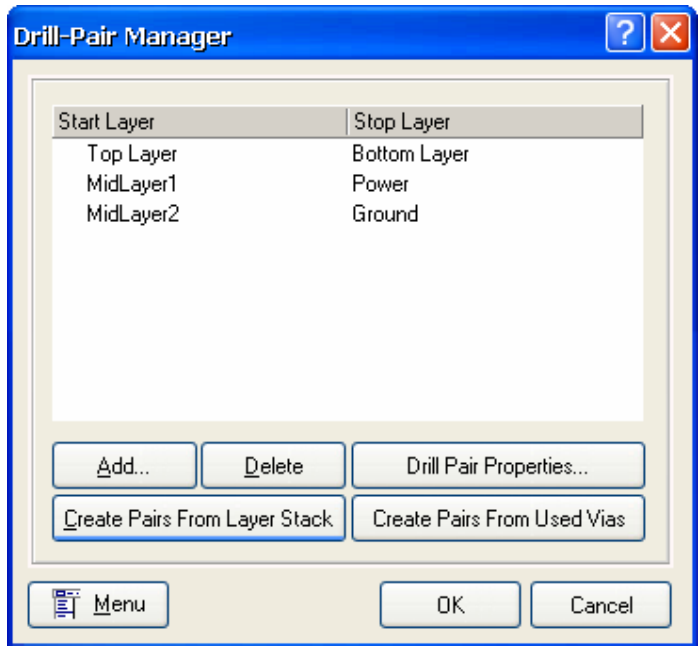

*Figure 11 Define the drill pairs if the board uses blind/buried vias* 

# **9.3.7 Placing a Stackup Legend**

A legend that details the current layer stackup and individual layer properties can be placed anywhere in the workspace.

- Place the legend via the **Place Stackup Legend** button in *Layer Stackup* dialog.
- After clicking once to define the first corner of the legend, press Tab to configure which detail should be included.
- The detail in the legend is automatically determined from the current board configuration, if the configuration changes you will need to re-place the legend.

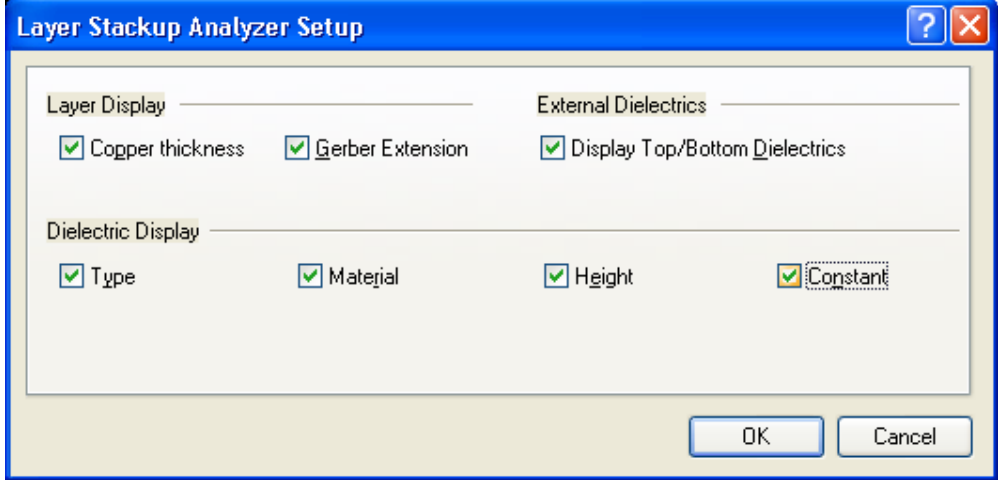

*Figure 12. Layer stackup legend setup dialog.* 

<span id="page-17-0"></span>

| Leuer<br>Nave             | Gerber.<br>Document.            | Copper<br><b>Thumpess</b> | <b>Dielectric</b><br>Heilight. | <b>Dielectric</b><br><b>National</b> | Orelectric<br>Congrant | Dielectric.<br>Tupo. |
|---------------------------|---------------------------------|---------------------------|--------------------------------|--------------------------------------|------------------------|----------------------|
| Top Solder Mask           | C.GTSX                          |                           | 0.4011                         | Solder Pesist 3.50                   |                        |                      |
| Top Layer                 | <b>CLGTLD</b>                   | 1.4ml                     |                                |                                      |                        |                      |
|                           |                                 |                           | 12.6 <sub>m1</sub> 1           | $FR-4$                               | $4.80 -$               | Core                 |
| MidLayer I                | 0.611                           | 1.4 <sub>ml</sub> 1       |                                |                                      |                        |                      |
|                           |                                 |                           | 12.6m1                         | $FR-4$                               | 4.80                   | PriePrieg            |
| <b>InternalPlanel</b>     | $C$ , $GPL$ )                   | 1.4ml                     |                                |                                      |                        |                      |
|                           |                                 |                           | 12.6m11                        | $FR = 1$                             | 4.80 <sub>1</sub>      | Core                 |
| InternalPlane2            | $C$ <sub>6</sub> P <sub>2</sub> | 1.4 <sub>ML</sub> 1       |                                |                                      |                        |                      |
|                           |                                 |                           | 12.6mil                        | $FP-4$                               | 4.80                   | PriePrieg            |
| MudLayer 2                | C, G20                          | 1.4ml                     |                                |                                      |                        |                      |
|                           |                                 |                           | $12.6$ mil                     | $FR-4$                               | 4.8D                   | Core                 |
| Botton Layer              | $C$ <b>BEL</b> )                | 1.4 <sub>ML</sub> 1       |                                |                                      |                        |                      |
| Bottom Solder Mask (.GBS) |                                 |                           | $0.4$ m $1$                    | Solder Resist 3.50                   |                        |                      |

*Figure 13. Stackup legend placed on a mechanical layer* 

# **9.3.8 Defining Mechanical layers**

Mechanical layers are added to the PCB workspace in the *View Configurations* dialog. Before a Mechanical layer can be used, it must be enabled.

- To enable a new layer first disable the **Only show enabled mechanical layers** check box. This will result in all layers being listed. Enable the new layer, then turn the **Only show enabled mechanical layers** on again.
- To edit a mechanical layer name, click to select the name and press **F2** to edit it.

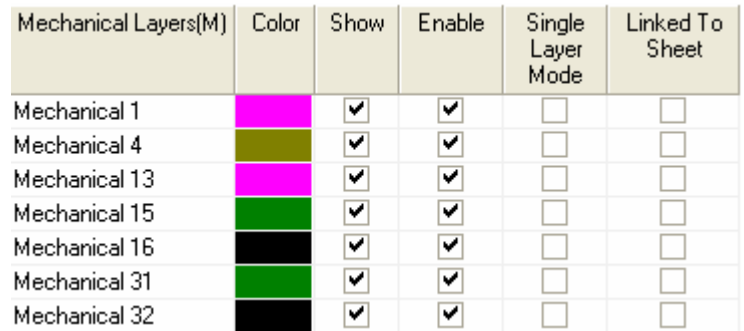

*Figure 14. Setting up Mechanical Layers in the Board Layers & Colors dialog.* 

• The **Show** check box allows you to control the display of a mechanical layer.

- <span id="page-18-0"></span>• When checked, the **Display In Single Layer Mode** check box causes that layer to be displayed when Single Layer Mode is invoked (SHIFT+S).
- Check the **Linked to Sheet** check box to relate a mechanical layer to the white sheet object. Related mechanical layers are then hidden when the Display Sheet option is disabled (*Board Options* dialog). They are also used to determine the extents of the sheet when the **Autoposition sheet** option is chosen in the **Board Shape** sub-menu.

## **9.3.8.1 Mechanical Layer Pairs**

Mechanical layers can be paired. Used this feature when you need extra detail in the component footprint, and that detail needs to change to another layer when the component is moved from the top side of the board to the bottom side. An example of this is glue dot information.

- Configure Mechanical pairs by clicking the **Layer pairs** button at the bottom of the *View Configurations* dialog, or right clicking on the layer tabs and selecting **Configure Mechanical Pairs**.
- The objects placed on a mechanical layer in the PCB library will flip to its paired layer when the component is switched to the bottom of the board.
- Click the **Add**, **Delete** or **Mechanical Pair Properties** buttons in the *Mechanical Layer Pairs* dialog to modify the mechanical layer pairs.

# **9.3.9 Internal power planes**

The PCB Editor supports up to sixteen power planes. These planes are defined in the negative – objects placed on a plane layer become regions of no copper.

## **9.3.9.1 Defining an internal power plane**

- An internal power plane is added, named and assigned to a net using the *Layer Stack Manager*. When a net has been assigned to an internal plane layer, pins in that net automatically connect to that plane layer using thermal relief connections.
- Double-click on the plane in the Layer Stack Manager, or in the workspace to assign the net. The PCB Editor automatically connects pins that belong to the power plane net and isolates all other pins from the plane.
- The style of plane connections is defined in the **Power Plane Connect Style** design rule. Nets that are not connected to the plane are isolated from it by a clearance that is defined in the **Power Plane Clearance** rule.
- The pullback, or region of no-copper required around the edge of the PCB, is defined in the *Edit Layer* dialog. Double-click on the plane in the Layer Stack Manager to display this dialog.

## **9.3.9.2 Defining a split power plane**

- Internal power planes can be split and shared amongst multiple nets.
- A plane is split by placing objects (typically lines) to divide it into separate regions (select **Place » Line**). As soon as you stop placing lines on a plane the layer is analyzed and each separate split region detected.
- The width of the placed lines defines the clearance between the split regions. Press the TAB key during line placement to change this width.
- Double-click on a split region to assign it to a net. Alternatively, set the display mode of the PCB panel to **Split Plane Editor**.
- Splits can be created completely within another split region.

<span id="page-19-0"></span>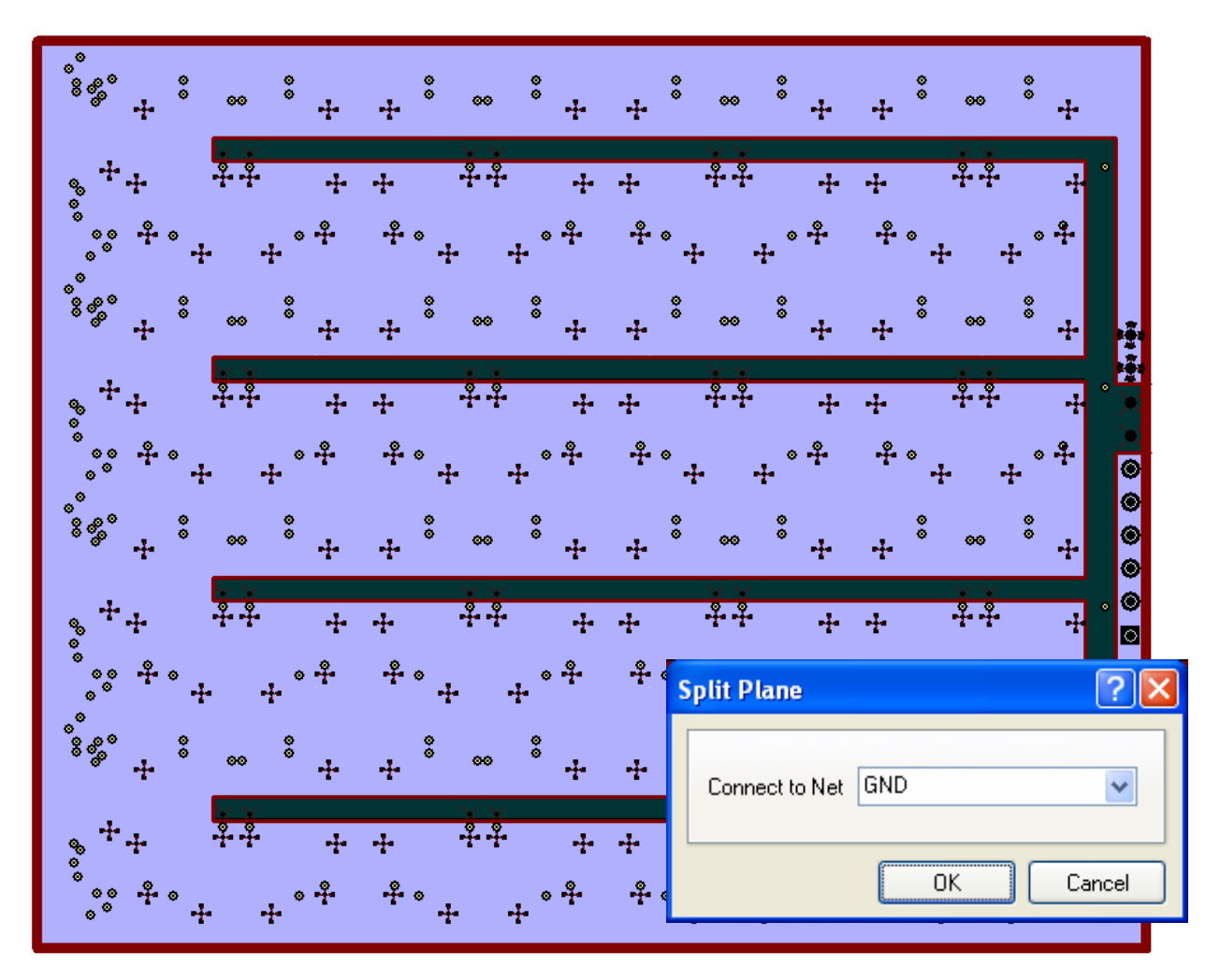

*Figure 15. Split planes on an Internal plane layer with the Split Plane dialog showing the net assignment for the large split region (Peak Detector With Banking.PcbDoc).* 

## **9.3.9.3 Re-defining a split plane**

A split plane is defined by the set of objects that make up its boundary. Move and modify these to redefine the split plane.

## **9.3.9.4 Deleting a split plane**

Delete the split boundary lines to delete a split plane.

## **9.3.10 Exercise – Setting up layers**

- 1. Set up the layers in the Layer Stack Manager. Select layer names, right-click and set the properties, i.e. names and copper thickness. Note that you can use the buttons to add and delete layers and move them up and down in the stack.
- 2. Open the *View Configurations* dialog and select the layers you need to show in the design window, e.g. Top and Bottom layers, Keep-Out Layer, Drill Drawing, Multi Layer and Top Overlay.
- 3. Show and enable Mechanical layers 1, 4 and 16. Make sure the **Only Show enabled mechanical layers** are deselected first to show all mechanical layers available. Then turn this option on again when you have set up the layers you wish to use. Link Mechanical 16 to the sheet so that the title block of the template will appear on this layer.